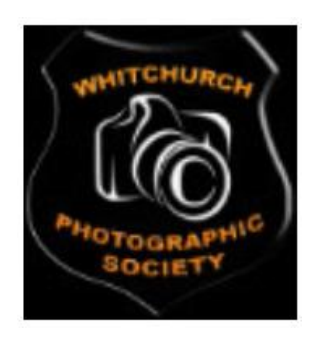

Whitchurch Photographic Society

# PhotoEntry system

User guide

# Table of Contents

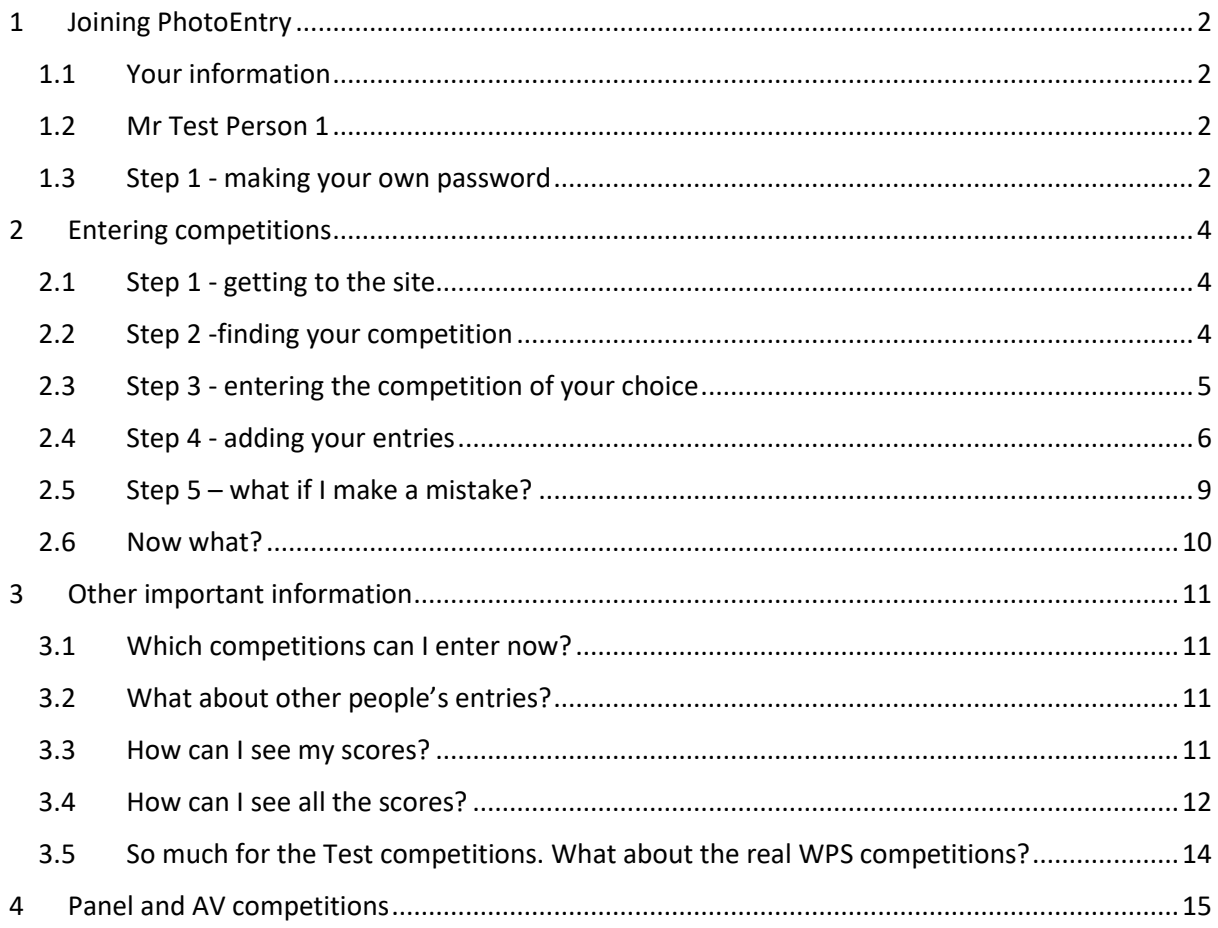

# <span id="page-1-0"></span>1 Joining PhotoEntry

#### <span id="page-1-1"></span>1.1 Your information

We need your e-mail address and WPS membership number. I take this from our membership database. I create your identity in PhotoEntry and the site sends you an email. You'll be given a user name which is just your normal name but without capitals. At the time of writing this, everyone in the club has been entered into the system, and should have received an email as shown below. If you haven't, please contact me. (01948 820469, or web@whitchurchphotographicsociety.org.uk)

In this guide, we'll look at some fictional users and how they got on in some fictional competitions!

I created four fictional users called Test Person 1 to Test Person 4. When I did it, PE sent emails to all four.

#### <span id="page-1-2"></span>1.2 Mr Test Person 1

#### Here's the email to Mr Test Person 1 -

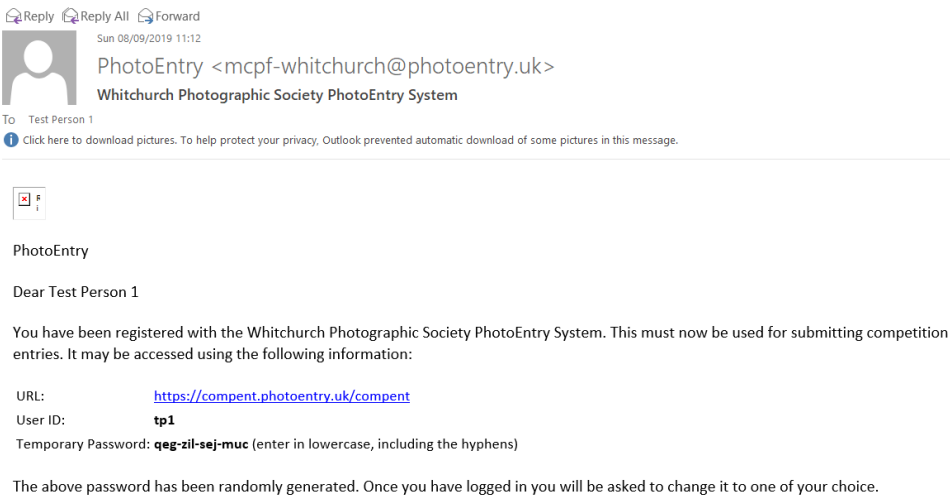

#### <span id="page-1-3"></span>1.3 Step 1 - making your own password

Follow that link to the site to create your own password. Before you do, copy the password shown in the e-mail (highlight it and press Ctrl+C), then click the link. You'll get a screen like this -

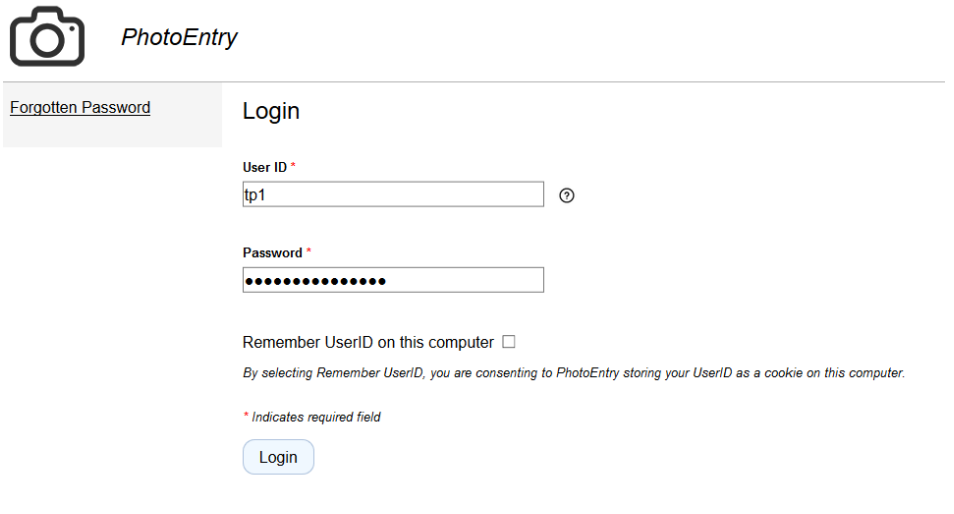

After 5 failed login attempts, you will have to wait 5 minutes before trying again.

Type in your user ID and paste in (Ctrl+V) your temporary password. You'll probably find it convenient if you tick the "Remember me" box as then it will fill in the User ID field for you in future.

Then you'll get a screen to change your password like this –

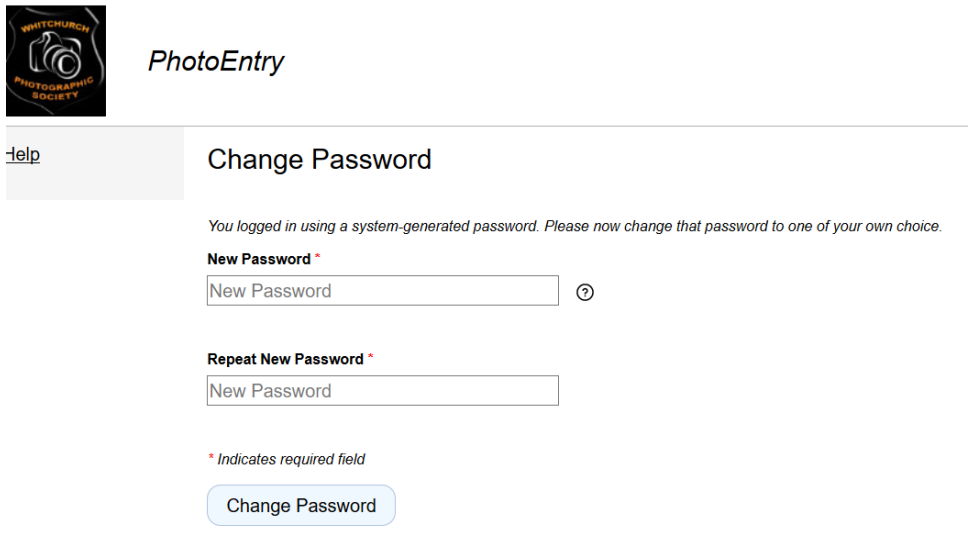

Type in the same password twice and click Change Password. Don't forget it!

You'll then get a screen like this –

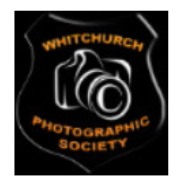

PhotoEntry

**Main Menu** Help

# **Main Menu**

#### **Password changed**

Select a Competition Group:

Internal competitions - formal Internal competitions - informal **Test competition** 

This is the first screen you'll see in future when you come to enter competitions, alter your entries or see your scores in finished competitions.

There are two groups of competition, Formal (where we have an external judge) and Informal (where the club members in the audience judge). the third group here is fictitious, created just to help me understand the system and to prepare this guidance note, and for showing you how the system works. It will probably be removed sometime in the future. For now, you can enter it and look inside. Don't upload any of your photos to Test competitions. Even when beginning, use the real competitions for uploading your photos as you can easily undo anything you've done before the competition closes. The real competitions will be similar in layout and operation to the test ones.

Please note there are separate "competitions" for the colour, mono and PDI sections of our formal competitions. (See section 3.5 to see the full lists). These will all be judged on the same competition night, the way they usually are.

# <span id="page-3-0"></span>2 Entering competitions

<span id="page-3-1"></span>2.1 Step 1 - getting to the site

Either now or in future you can enter competitions or edit your entries. Just go to <https://photoentry.uk/> and log in.

<span id="page-3-2"></span>2.2 Step 2 -finding your competition

You'll see a screen like this –

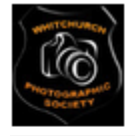

**PhotoEntry** 

**Main Menu** 

Help

#### **Main Menu**

Select a Competition Group: Internal competitions - formal Internal competitions - informal **Test competitions** 

The competitions are placed into groups – Formal and Informal.

External competitions will be organised in PhotoEntry but the entries are made by the Competitions Secretary, so you won't see them on this screen.

As I've mentioned above, the third group here is fictitious, created just to help me understand the system and to prepare this guidance note, and for showing you how the system works. It will probably be removed sometime in the future. For now, you can enter it and look inside. Don't upload any of your photos to Test competitions. Even when beginning, use the real competitions for uploading your photos as you can easily undo anything you've done before the competition closes. The real competitions will be similar in layout and operation to the test ones.

<span id="page-4-0"></span>2.3 Step 3 - entering the competition of your choice

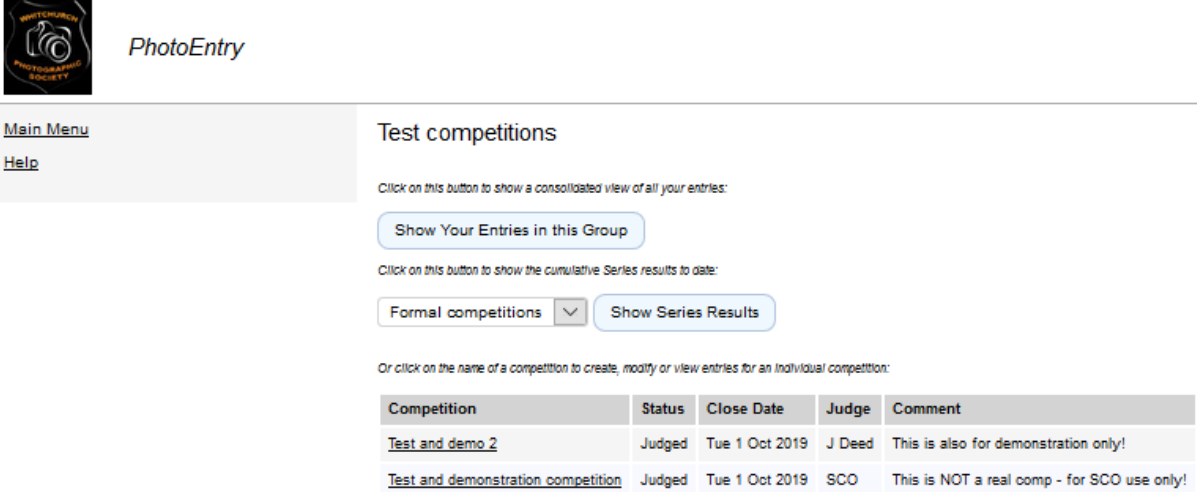

For the purpose of learning, click on Test competition. You'll get a screen like this –

Click on the second competition name ("Test and demonstration competition"). You get a screen like this –

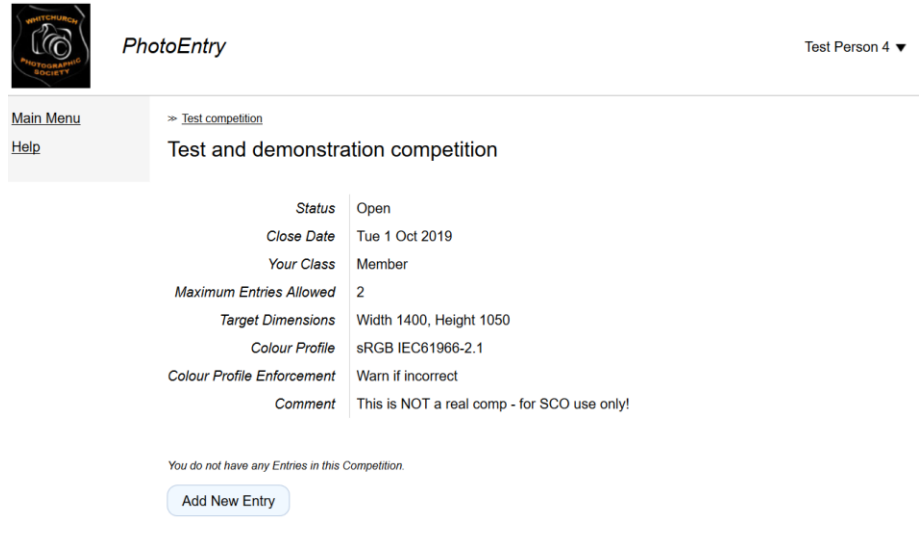

#### <span id="page-5-0"></span>2.4 Step 4 - adding your entries

Click on "Add new entry". *Please only do this in a real competition!* You get a screen that looks similar to this –

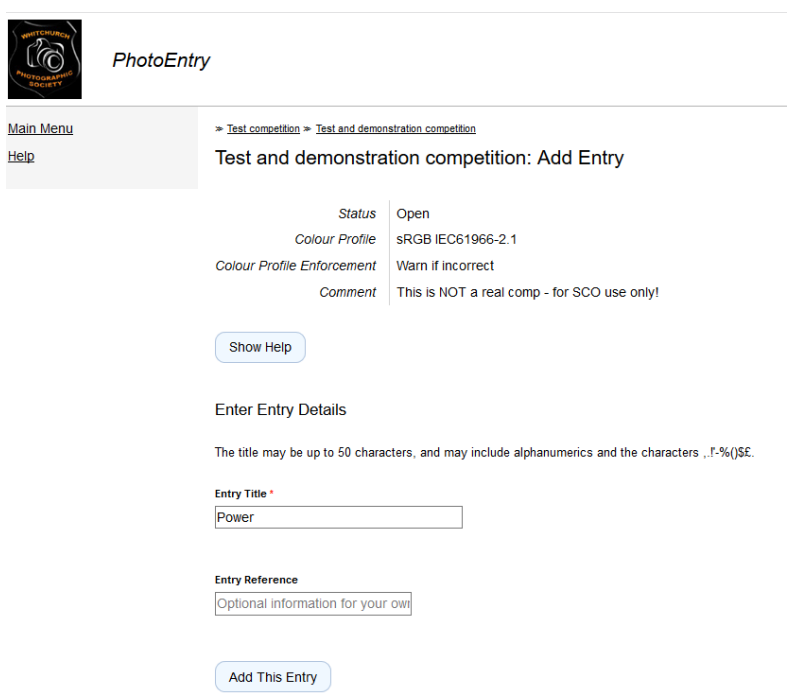

The system will use the real competition name rather than the test competition name above. Enter a title for your entry, and you can add more information for yourself in the second box if you like.

Then click "Add this entry". You get the screen where you upload your photo –

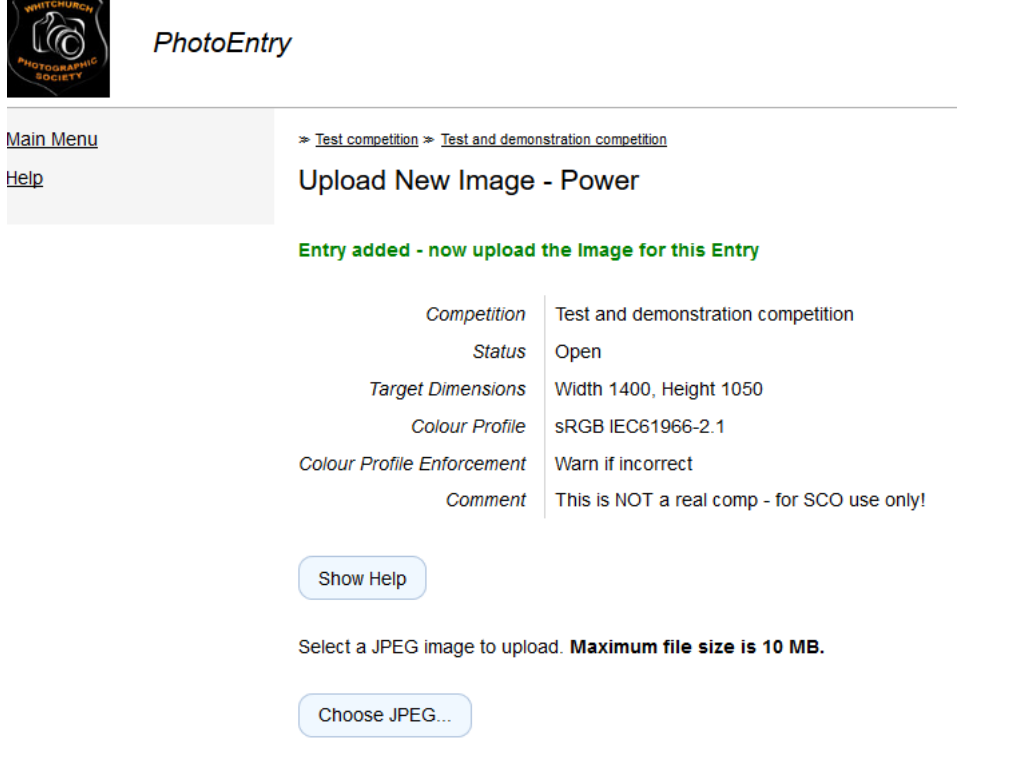

Here you click "Choose JPEG" and you get the following screen –

 $\sim$ 

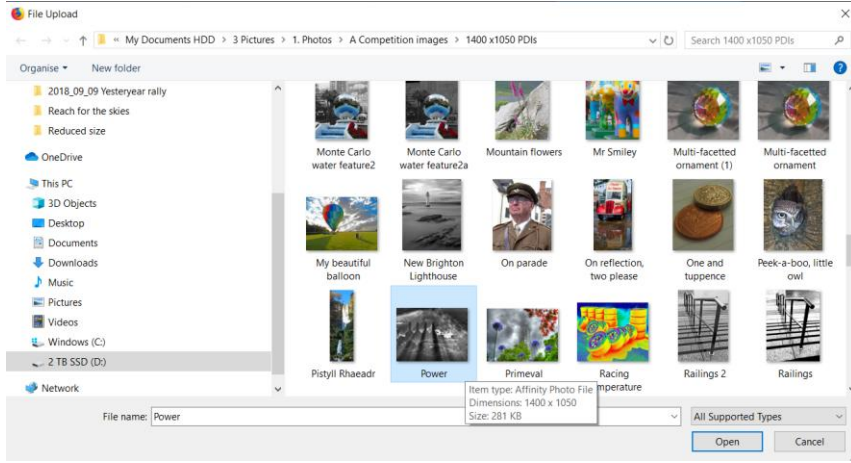

Navigate to your photo in your computer's filing system, highlight it (Click its thumbnail) then click "Open". Below you can see that the file name has been registered -

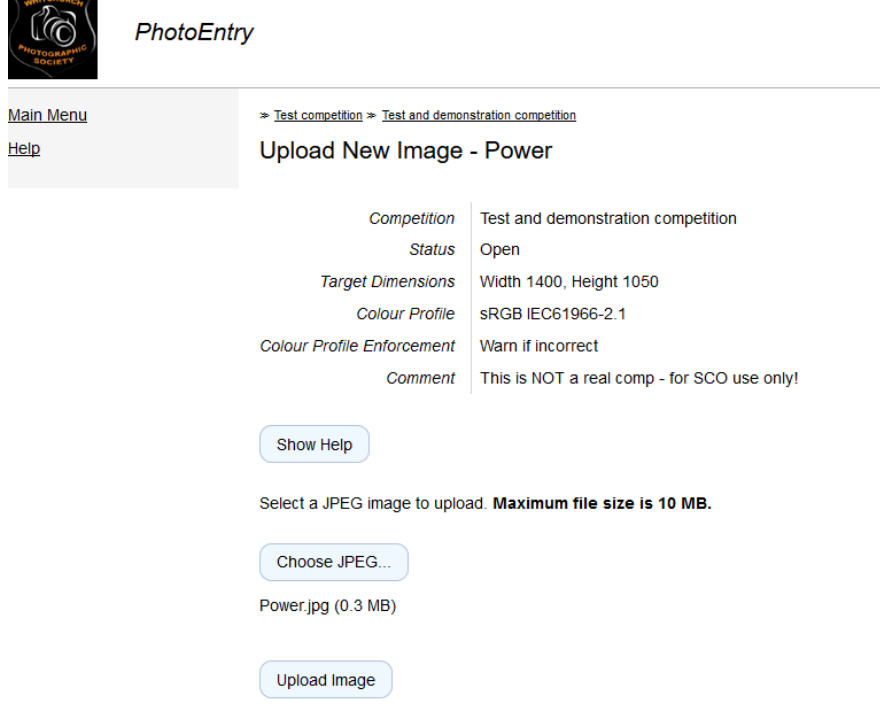

 $\overline{\phantom{0}}$ 

Now click "Upload image" and the file will be sent to PhotoEntry.

Then you should see your photo and some information, like this –

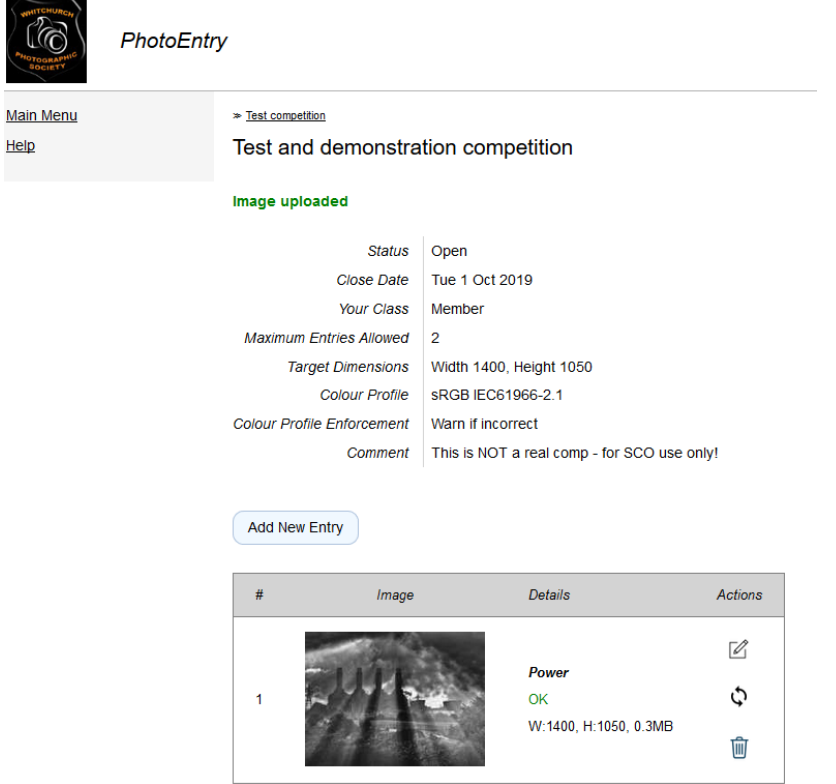

Then click "Add new entry" again to add your second entry if you have one, and repeat the process above in this Step.

You might need to click a button "Show all entries" after the second one is uploaded. You should then have a screen which looks a bit like this –

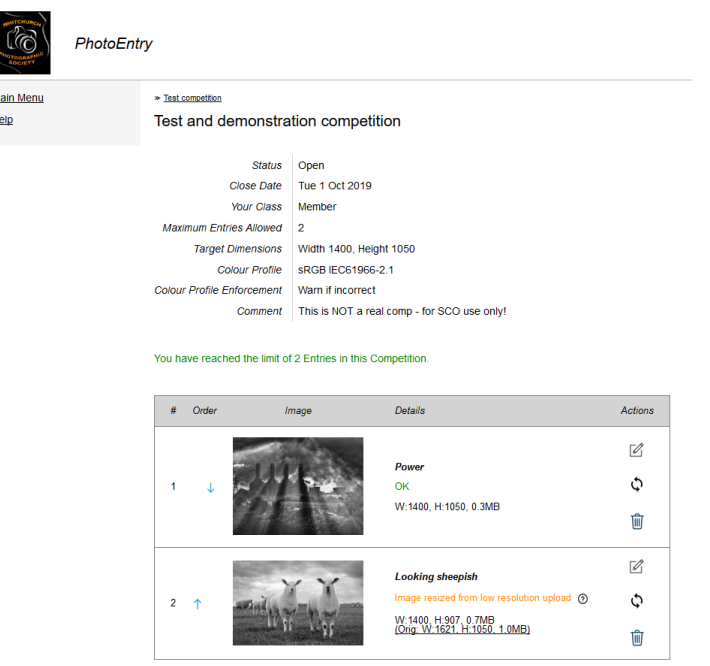

Remember the criteria for PDIs – max 1400 pixels wide, max 1050 pixels high. If you fail to do this, PhotoEntry will re-size your photo, but there might be a loss of quality especially if the picture you uploaded is *nearly* right. If you like you can delete it and correct the problem on your original and then re-enter it again, or enter a different photo.

If you've accidentally added photos to a Test competition, you can now practice deleting them!

#### <span id="page-8-0"></span>2.5 Step 5 – what if I make a mistake?

You can always delete an entry if PhotoEntry says there's something wrong but has accepted it anyway. Some errors won't be accepted, for example if you try to upload a file larger than 10MB.

If you get an error message such as this one, you need to delete the entry and fix the problem, or you can always try a different photo if necessary. You delete by clicking the waste bin icon.

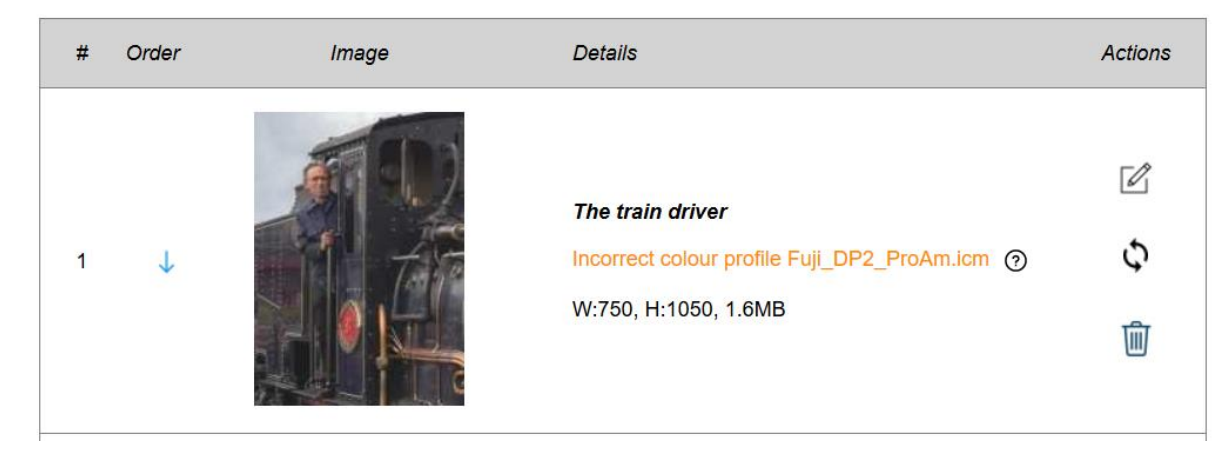

To delete it, click the waste bin icon. You can then re-enter it, or enter another photo.

#### <span id="page-9-0"></span>2.6 Now what?

That's it! Your entry for this competition is then complete. You can change your entries any time up to when the competition closes.

You should see a screen which confirms your entries, like this –

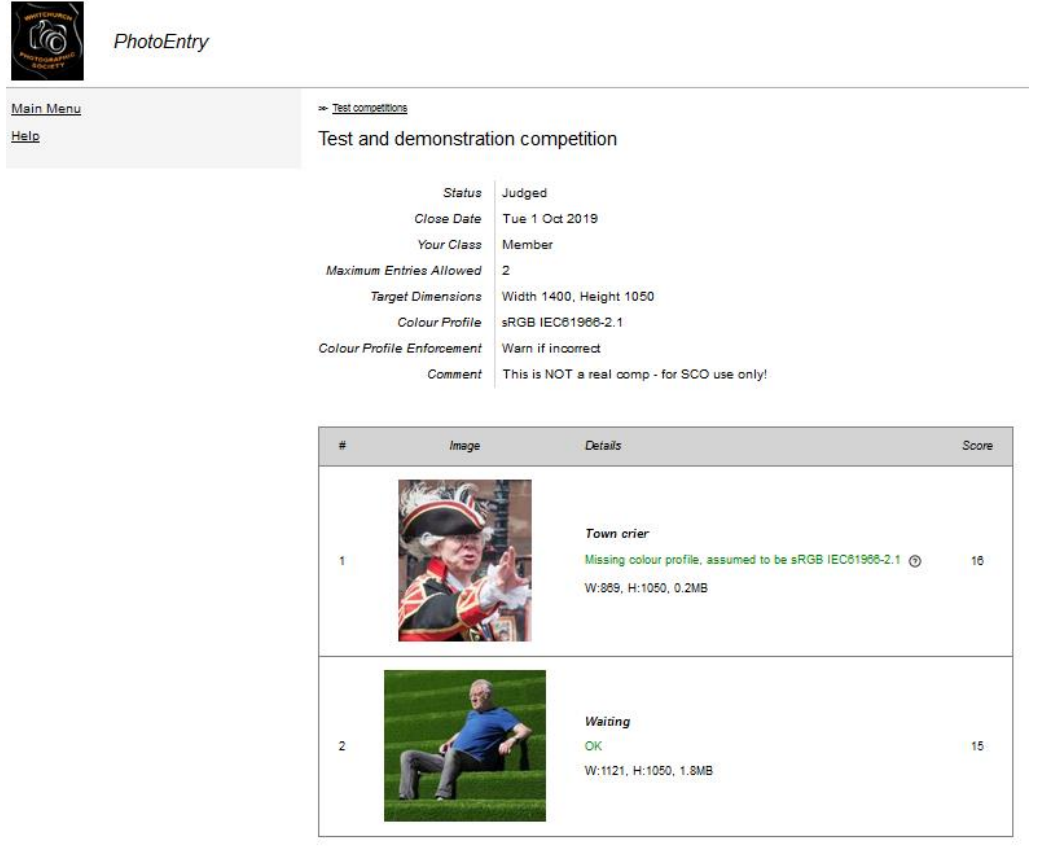

In this screen shot I've taken it after I'd "scored" the competition. Before the competition there won't be any scores of course!

Please remember to enter **both PDI and print competitions** this way. Obviously, you will be making your real print from a full resolution file, but you should upload a PDI (or the full file if it is less than 10 MB) to register your entry. Prints will be collected 2 weeks before the competition date as usual.

# <span id="page-10-0"></span>3 Other important information

#### <span id="page-10-1"></span>3.1 Which competitions can I enter now?

You can only enter any competition that is shown as "Open"

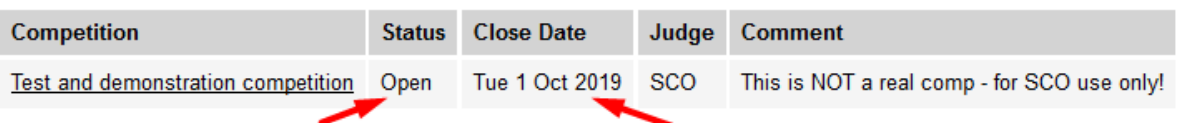

It will become closed on the Close date, after which no more entries or changes will be possible.

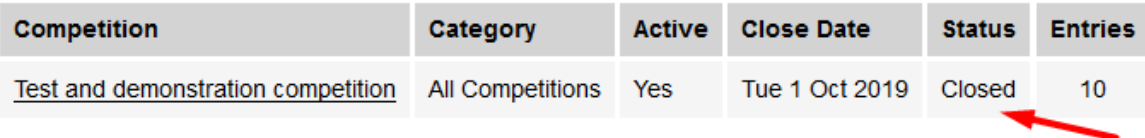

If you are going to be away from home when a future competition will be open, you can ask me to open it and it will then be visible for anyone to make their entries. I'm just trying not to have too many competitions showing at first which might confuse people.

#### <span id="page-10-2"></span>3.2 What about other people's entries?

You cannot see other people's entries until the competition has been judged.

<span id="page-10-3"></span>3.3 How can I see my scores?

After the competition has been held, you will be able to see your scores. The competition will be shown as "Judged".

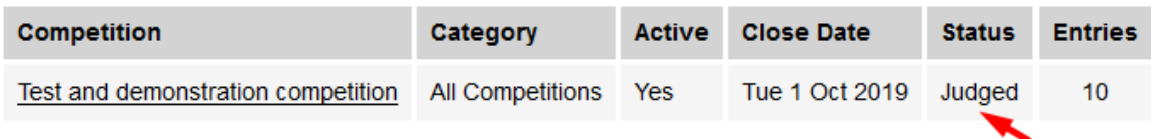

Open the competition as usual, and you'll see your entries again but now with your scores given by the judge.

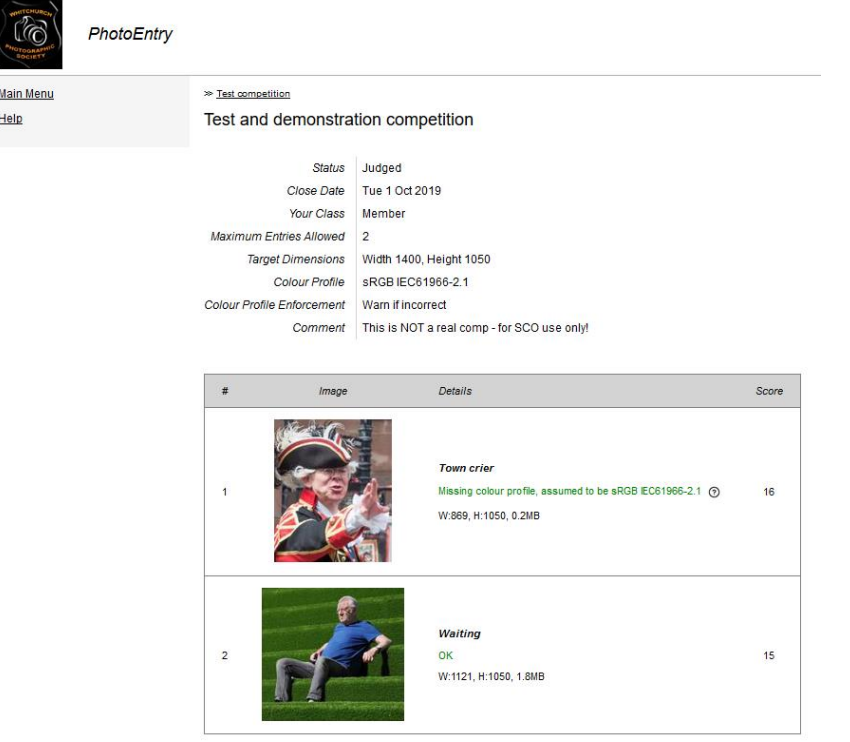

<span id="page-11-0"></span>3.4 How can I see all the scores?

You will be able to see all the scores so far by using the Series button. Start in the Main Menu –

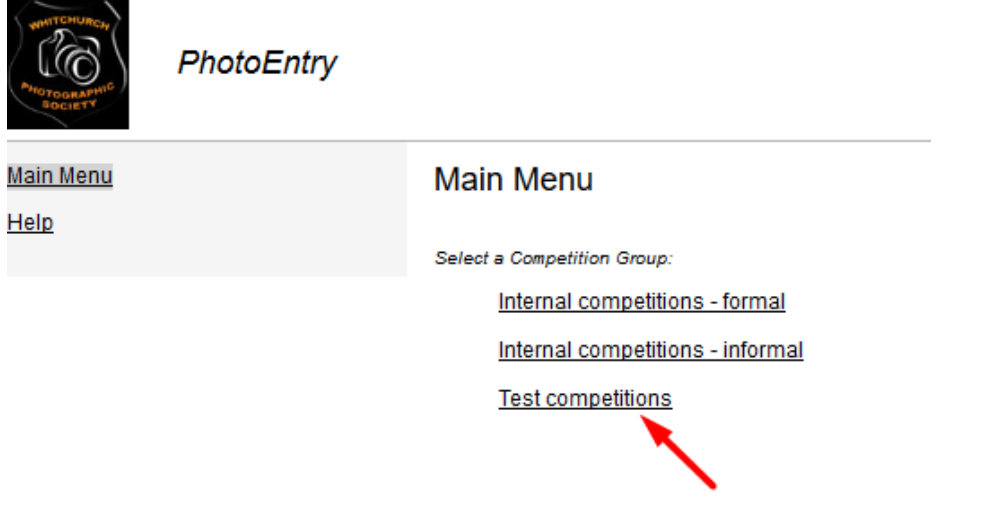

Then click the competition group as before. Here we are still looking at the Test Competitions group still.

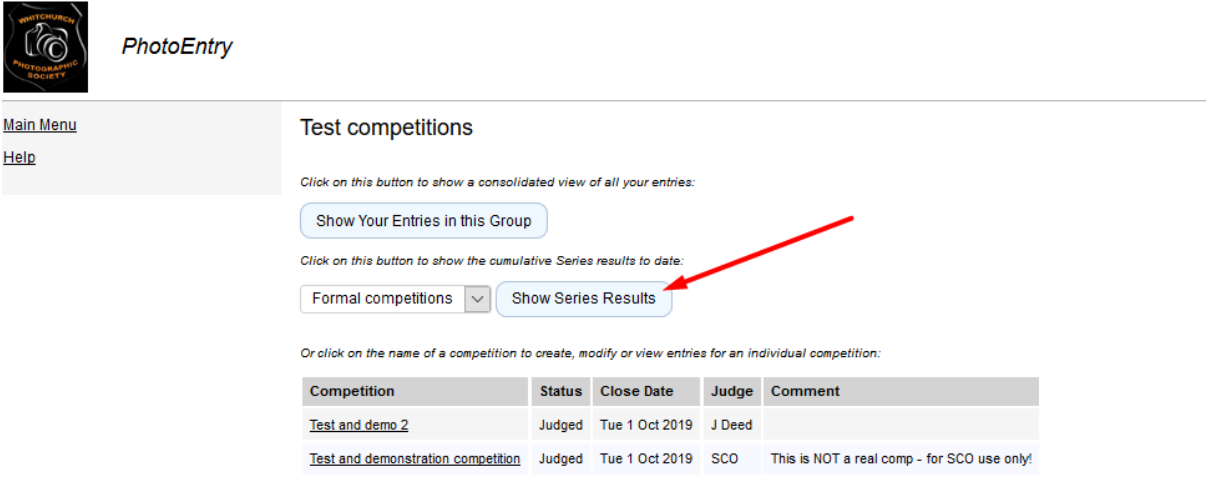

This time, now click on Show Series Results, and you'll get the scores for everyone like this -

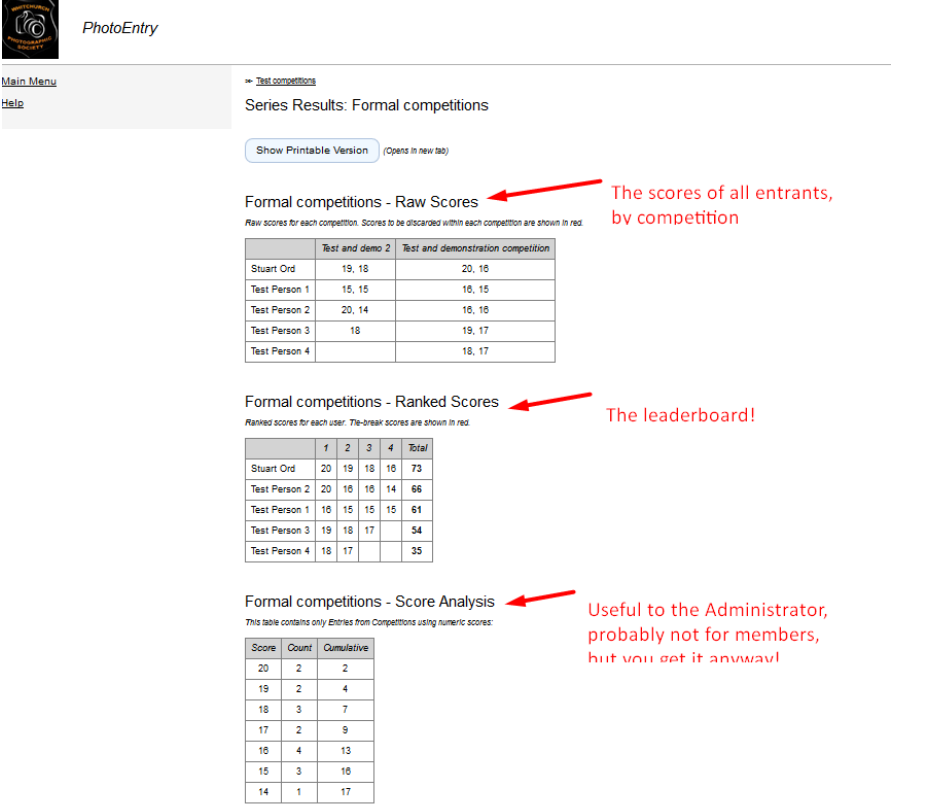

Depending how people feel, I might only display the top scores, say 17 and above, to avoid any blushes!

#### <span id="page-13-0"></span>3.5 So much for the Test competitions. What about the real WPS competitions?

Back in the real world, eventually all the competitions will be visible, but as a user you can only see the open ones. The picture below gives you a taste of what it will look like towards the end of the season. This was taken from the Administrator's view.

### Internal competitions - formal

Click on this button to show a consolidated view of all your entries:

Show Your Entries in this Group

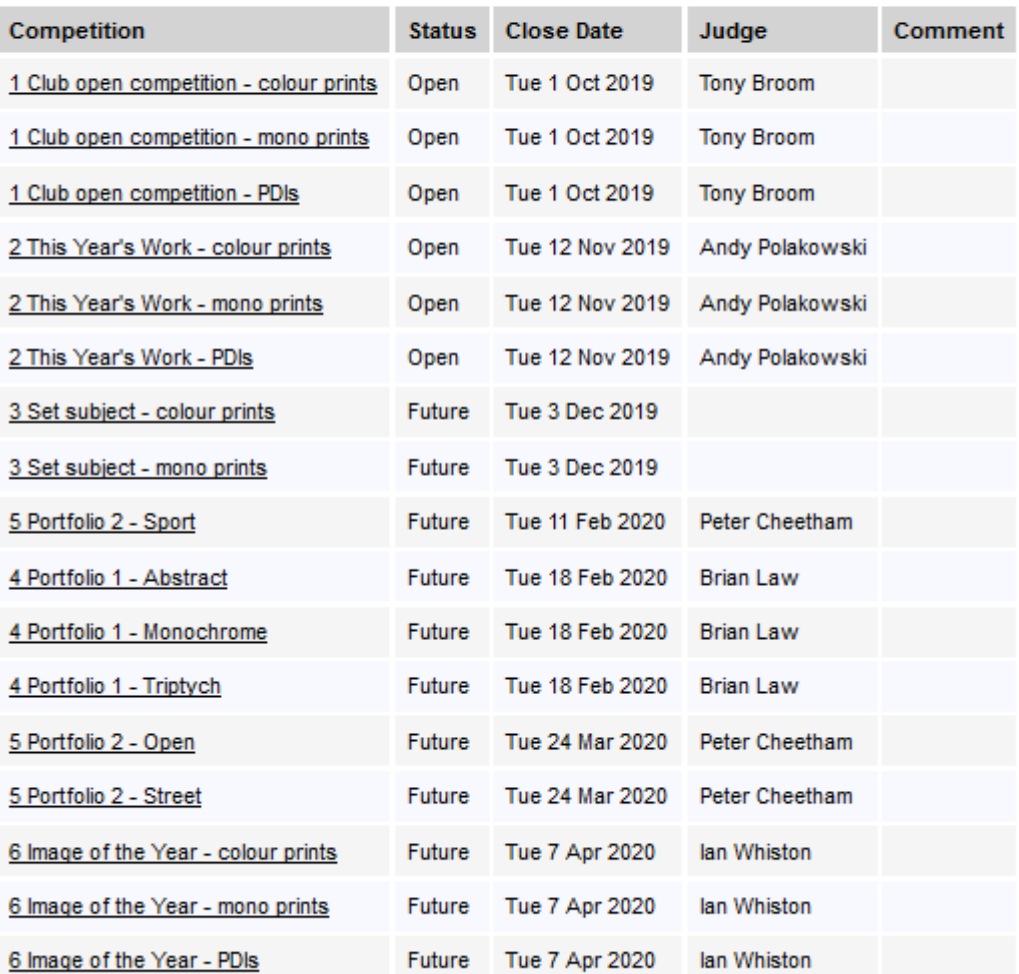

Or click on the name of a competition to create, modify or view entries for an individual competition:

And…..

# Internal competitions - informal

Click on this button to show a consolidated view of all your entries:

Show Your Entries in this Group

Or click on the name of a competition to create, modify or view entries for an individual competition:

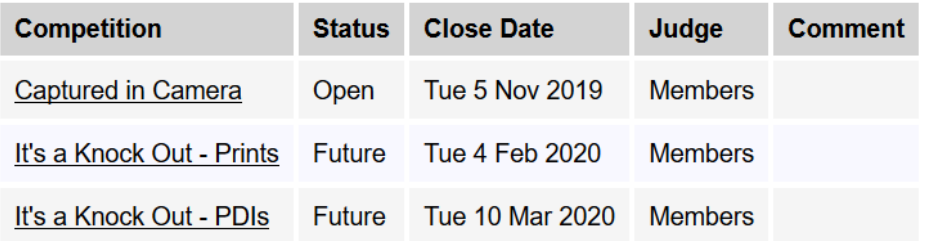

At the time of writing this, you can see that 6 of the 17 formal competitions, and 1 of the 3 informal competitions, is open for entries now.

So, what are you waiting for? Give it a go, it's easier than it first might appear.

# <span id="page-14-0"></span>4 Panel and AV competitions

We are not going to operate the Panel and AV competitions through PhotoEntry. Bring your entries on the night as in the past.

Stuart Ord September 2019